# Tutorial of PDFMate PDF to Word Converter for Windows

(Updated on 2nd Dec. 2020)

# **Overview**

- [Introduction](#page-1-0)
- [Key Features](#page-1-0)
- [System Requirements](#page-1-0)

# [Purchase & Registration](#page-2-0)

- [Purchase License](#page-2-0)
- [Registration Tips](#page-2-0)

# [Installation & Interface](#page-4-0)

- **•** [Installation](#page-4-0)
- [Main Interface](#page-4-0)
- [Menu](#page-5-0)

# **Tutorials**

- [Add PDF](#page-6-0) Files
- [Page Customization](#page-7-0)
- [Start Conversion](#page-8-0)
- [Check Conversion History](#page-9-0)

# [Technical Supports](#page-10-0)

- [Support](#page-10-0)
- **[Contact](#page-10-0)**

## **Overview**

- <span id="page-1-0"></span>• Introduction
- Key Features
- System Requirements

### Introduction

Thank you for using PDFMate PDF to Word Converter for Windows!

[PDFMate PDF to Word Converter for Windows](https://www.pdfmate.com/pdf-converter-plus.html) is a professional PDF converting tool, enabling users to convert any fixed PDF files to editable Word documents. The converted Word documents are compatible with Microsoft Office Word 2007 or later versions. After conversion, you can easily open the output files and edit them without any restrictions as your preference. And no worry about the layout, PDF to Word Converter support keeping the layout of the original document after conversion. Plus, and the program supports converting selected pages of PDF files.

## Key Features

- Convert PDF files to Word documents.
- Convert specific page(s) of PDF files.
- Keep the layout of documents.
- Convert scanned files to editable documents with OCR support.
- The converted files are compatible with Word 2007 or later versions.

## System Requirements

- Windows 7, 8, 8.1, 10 (32 bits & 64 bits)
- 1GHz processor or above
- 512 megabytes (MB) or higher RAM
- 1024\*768 resolution display or higher Monitor
- 1GB of available hard-disk space or higher

# Purchase & Registration

- <span id="page-2-0"></span>Purchase License
- Registration Tips

## Purchase PDFMate PDF to Word Converter for Windows

Quick Link: To purchase a license key for PDFMate PDF to Word Converter for Windows, click [here.](https://www.pdfmate.com/buy-pdf-converter-plus.html)

#### 1. Why should I buy PDFMate PDF to Word Converter for Windows?

PDFMate PDF to Word Converter for Windows is shareware, the trial version of which is limited to convert the first 3 pages of PDF file. To unlock the limitation, a license key is needed. Once you purchase the program, you will get a confirmation e-mail with your Registration Email and Registration Key included to get access to the full version of the program.

#### 2. What Benefits will we have after Registration?

- Unlimited use without any functional restrictions.
- FREE upgrades to the latest version of the same product.
- FREE technical support.

## Register PDFMate PDF to Word Converter for Windows

**Step 1:** PDFMate PDF to Word Converter for Windows on your PC. Please click the "Menu"  $\equiv$  button on the upper right, and then select Register option to register your program.

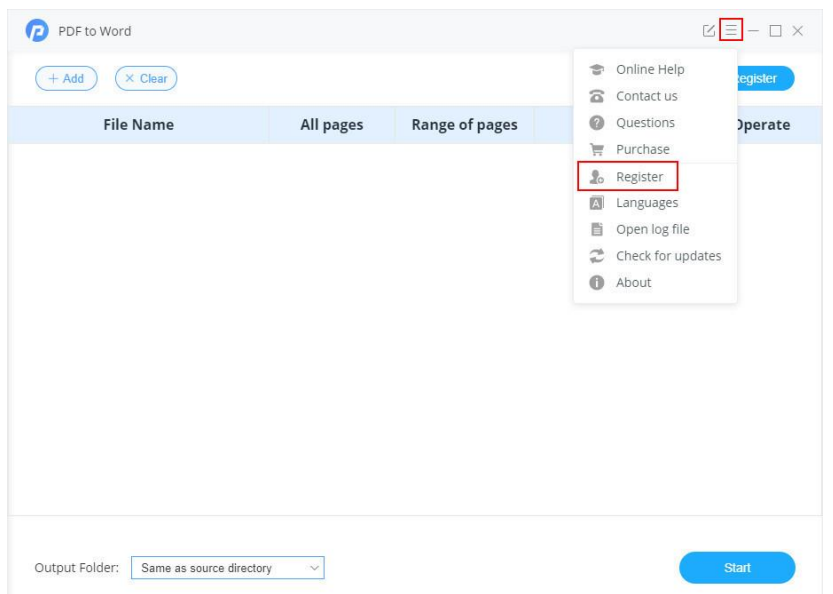

Step 2: Please register the program with your Registration Email and Registration Key. You can use Ctrl+C to copy the license info and Ctrl+V to paste in the window. Then please click the "OK" button.

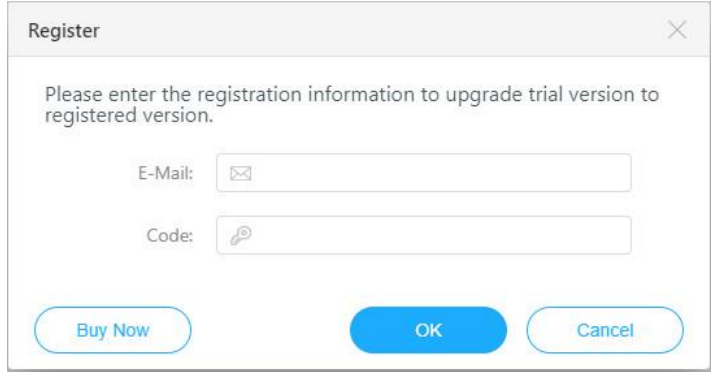

Step 3: After finishing the Registration, the limitation of the trail version will be removed.

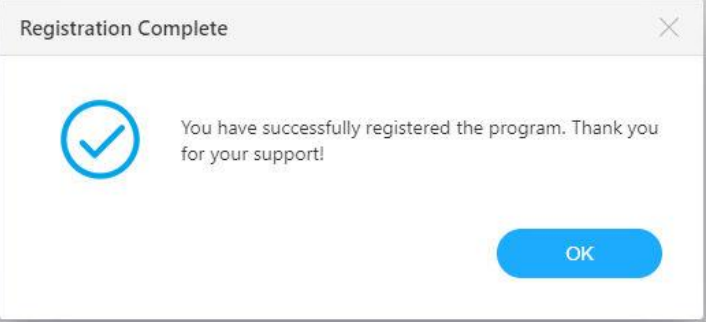

#### Notice:

1. Please make sure you've paid the program to get license info to unlock the limitations of the trial version. If not, please click Buy now to complete the purchase.

2. Please make sure the Registration Email and Registration Key you entered are both complete and correct and do not insert any blank before or after the registration info. Otherwise, an error message as below will show up:

> The registration information must be entered exactly as they appear in your confirmation email. Using copy and paste method to enter the license is recommended.

## **Installation & Interface**

- <span id="page-4-0"></span>• Installation
- Main Interface
- [Menu](#page-5-0)

#### Installation

To install the program, please follow the instructions below step by step:

1. Download and install PDFMate PDF to Word Converter for Windows from [Download Center.](https://www.pdfmate.com/download.html)

2. Double click the installation package of PDFMate PDF to Word Converter for Windows to start installing the program on your computer.

3. Follow the instructions to finish the installation.

Note: You can customize the output path for the program as well as create a desktop shortcut icon for convenience during the installation.

## Main Interface

Launch PDFMate PDF to Word Converter for Windows and you will see the main interface as below:

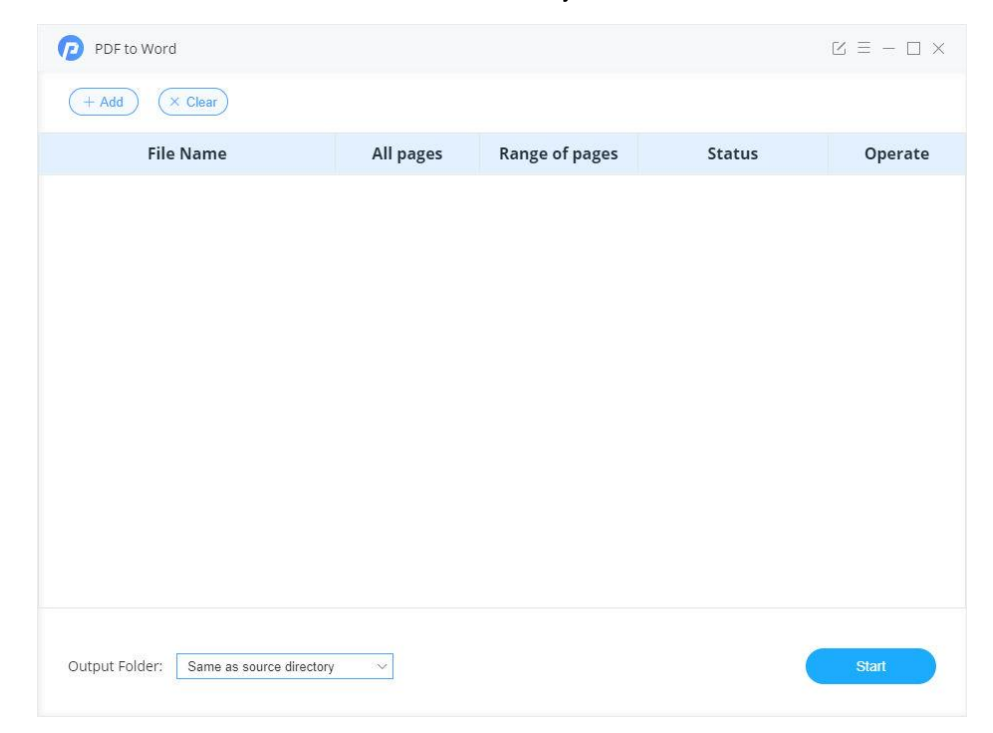

<span id="page-5-0"></span>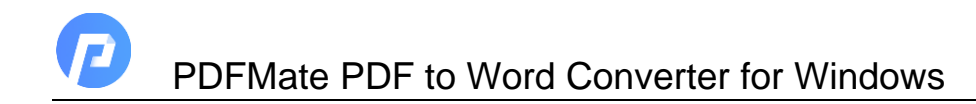

#### Menu

Click the "Menu"  $\equiv$  button on the upper-right, and you will see a dialogue as below:

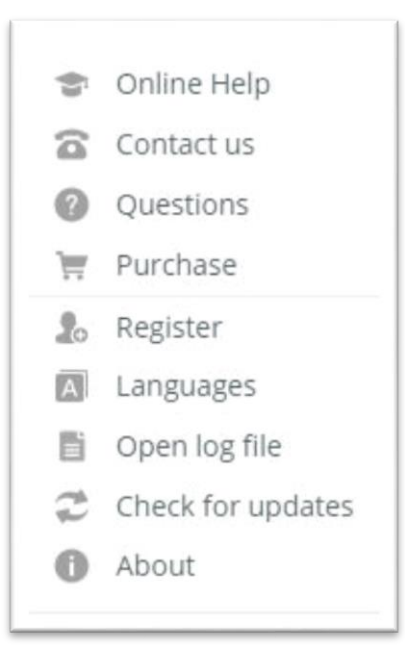

# **Tutorials**

- <span id="page-6-0"></span>• Add PDF Files
- [Page Customization](#page-7-0)
- [Start Conversion](#page-8-0)
- [Check Conversion History](#page-9-0)

## Add PDF Files

Step 1: Click the "+ Add" button, then you can browse, select and upload your PDF file(s) to PDF to Word.

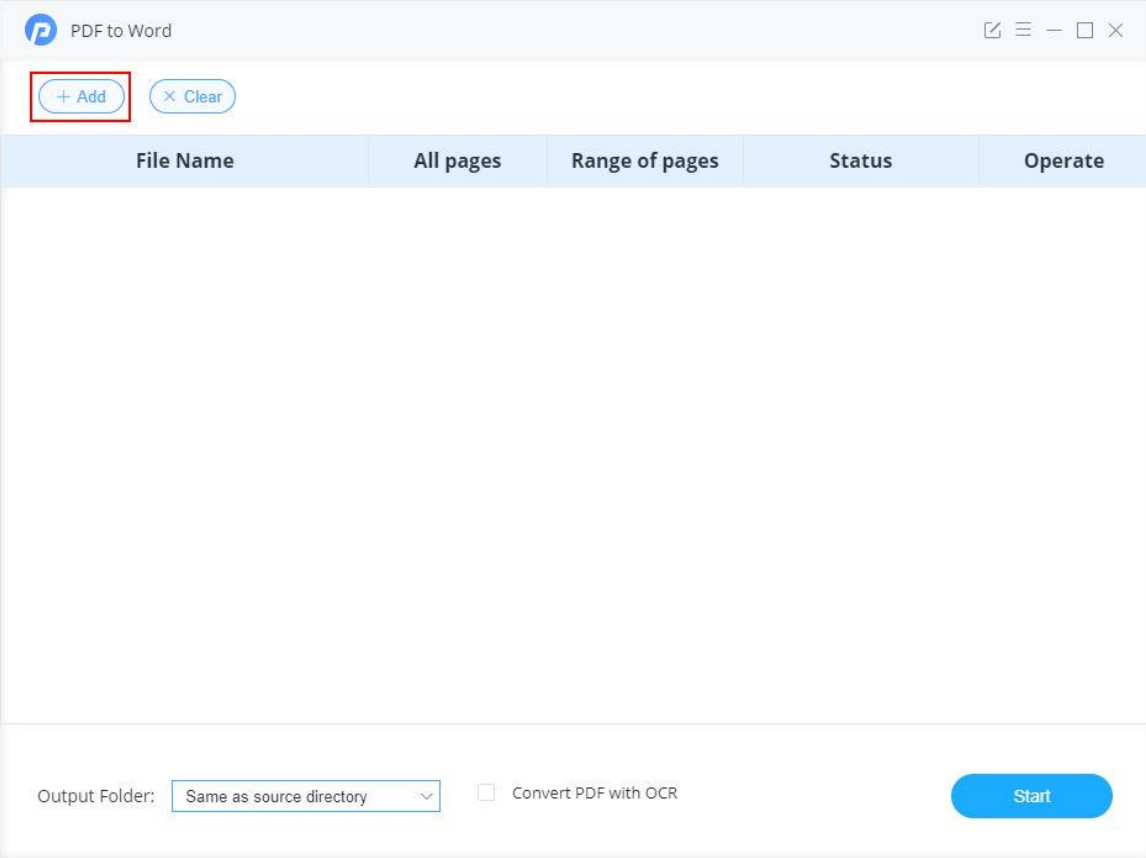

## <span id="page-7-0"></span>Page Customization

Step 2: Customize the page range of your PDF file(s) for conversion. Click on Range of Pages > Customize, and you will see all the pages of the PDF file shown in the window for selection. With this page preview feature, you can find and select the pages for conversion easily and quickly.

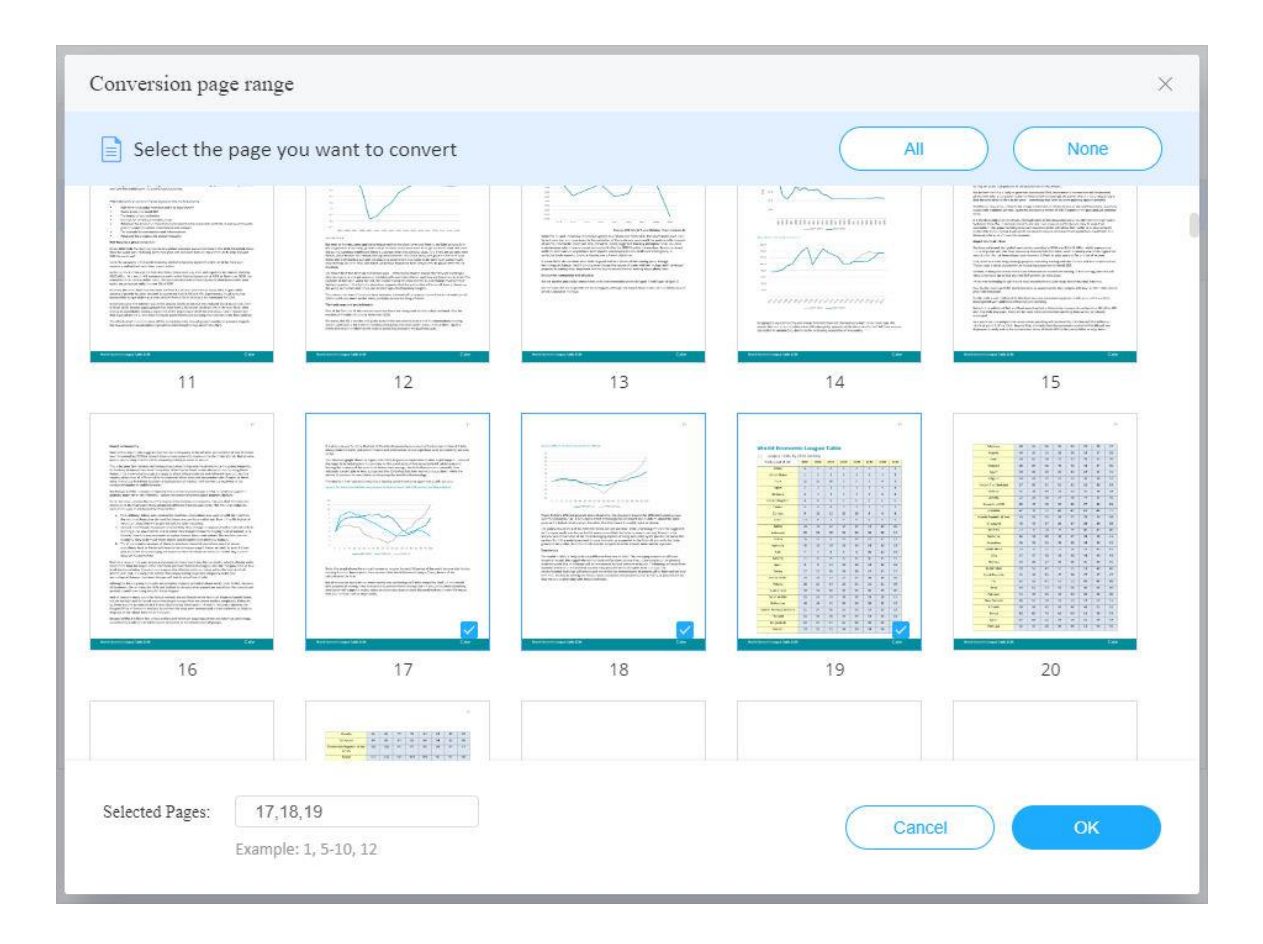

## <span id="page-8-0"></span>Start Conversion

Step 3: Here you can change the output path to define where to save the converted Word documents. Then, click the 'Start' button to start the conversion. Please tick 'Convert PDF with OCR' box to enable the OCR function to convert scanned PDF files to editable Word documents.

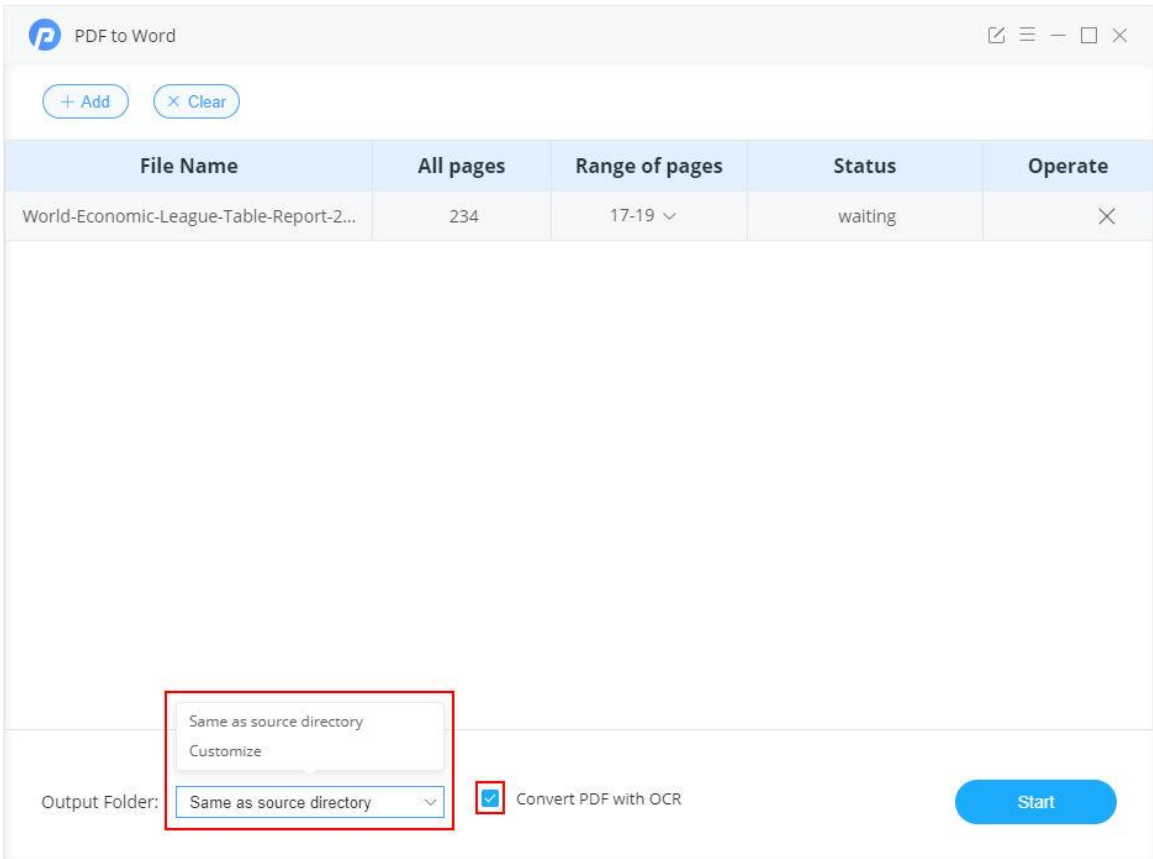

## <span id="page-9-0"></span>Check Conversion History

Step 4: Your PDF files are well converted to Word documents. You can open the Word documents directly by clicking on the 'document' icon or open the folder where save the converted documents by clicking on the 'folder' icon.

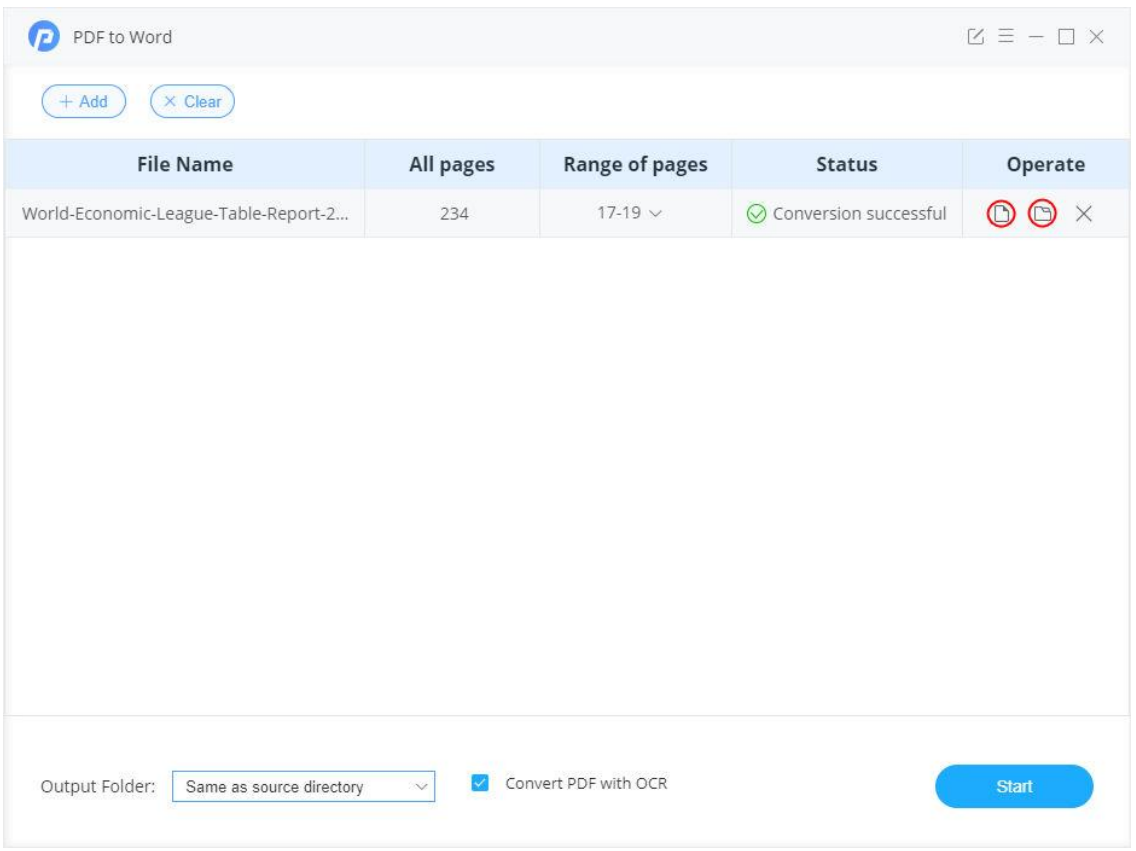

<span id="page-10-0"></span>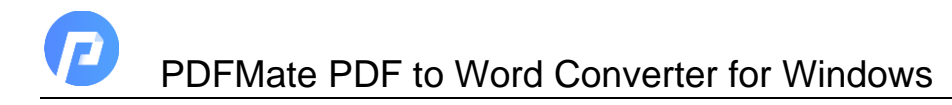

# Support & Contact

- Support
- **Contact**

## **Support**

For more information, please visit PDFMate official website: <https://www.pdfmate.com/>

For more information about PDFMate PDF to Word Converter for Windows, please visit <https://www.pdfmate.com/pdf-converter-plus.html>

If you have any problem, you may help yourself by referring to PDFMate FAQ solutions. FAQ Page:<https://www.pdfmate.com/faqs/pdf-converter.html> Support Page:<https://www.pdfmate.com/support.html>

## **Contact**

If you encounter any problems that you can't figure out, please contact PDFMate technical support team for further assistance. Technical support inquiry, suggestion, feedback, proposal, compliments, or criticism, are all welcome.

We are always ready to serve you with prompt and useful email support. From Monday to Friday, we will answer your emails within 24 hours. If you send emails during weekends, we will answer your questions on the next Monday. Please allow time lag due to different time zones.

Support E-Mail: support@pdfmate.com